First, press win + I to launch the charm bar, and click Change PC Settings at the bottom.

Then, go to General, and scroll to the bottom of the page, click Restart Now button under Advanced Startup section. Remember to save all your work first before clicking it.

Note that on Windows 8.1, theAdvanced Startup option has moved to Update and recovery section under Recovery.

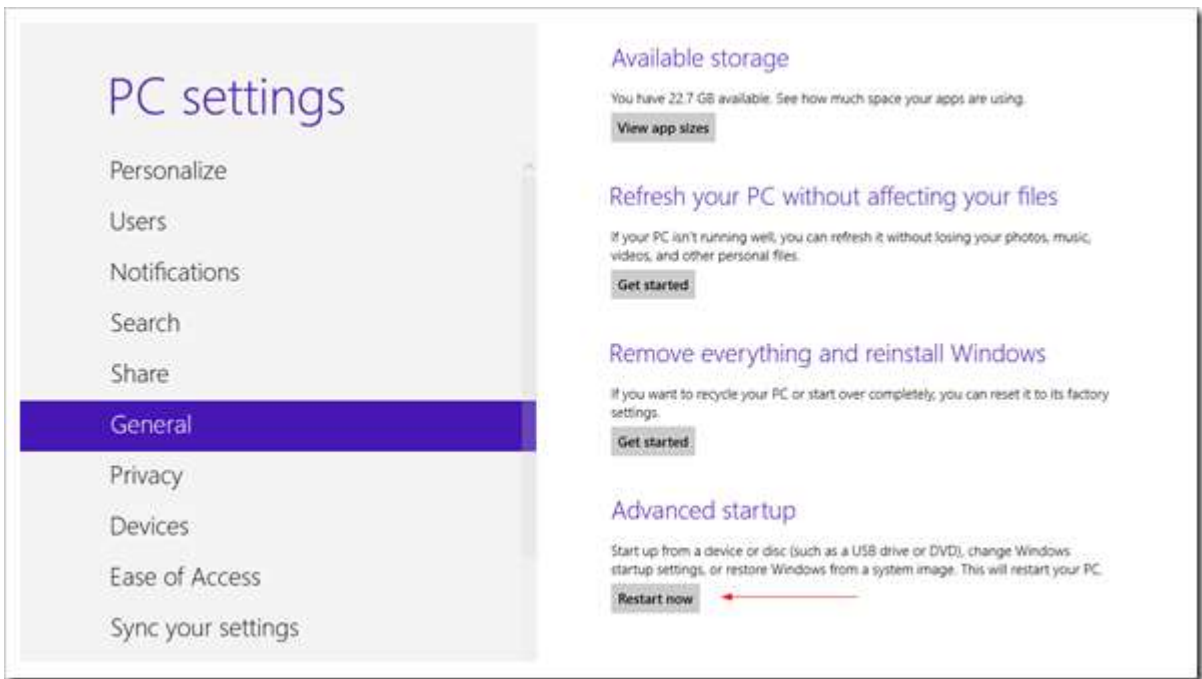

The computer reboots to a startup menu, in which click Troubleshoot.

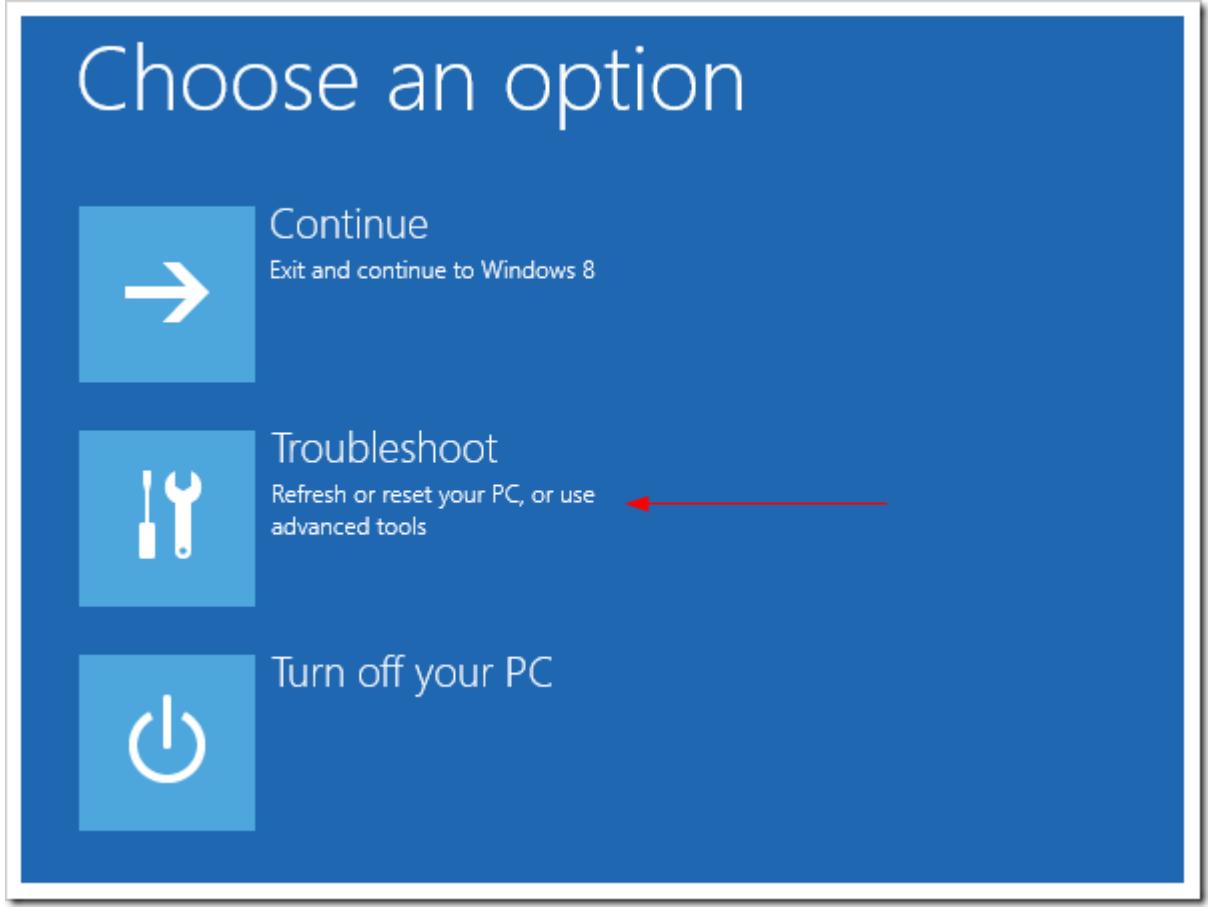

And click Advanced Options at next screen.

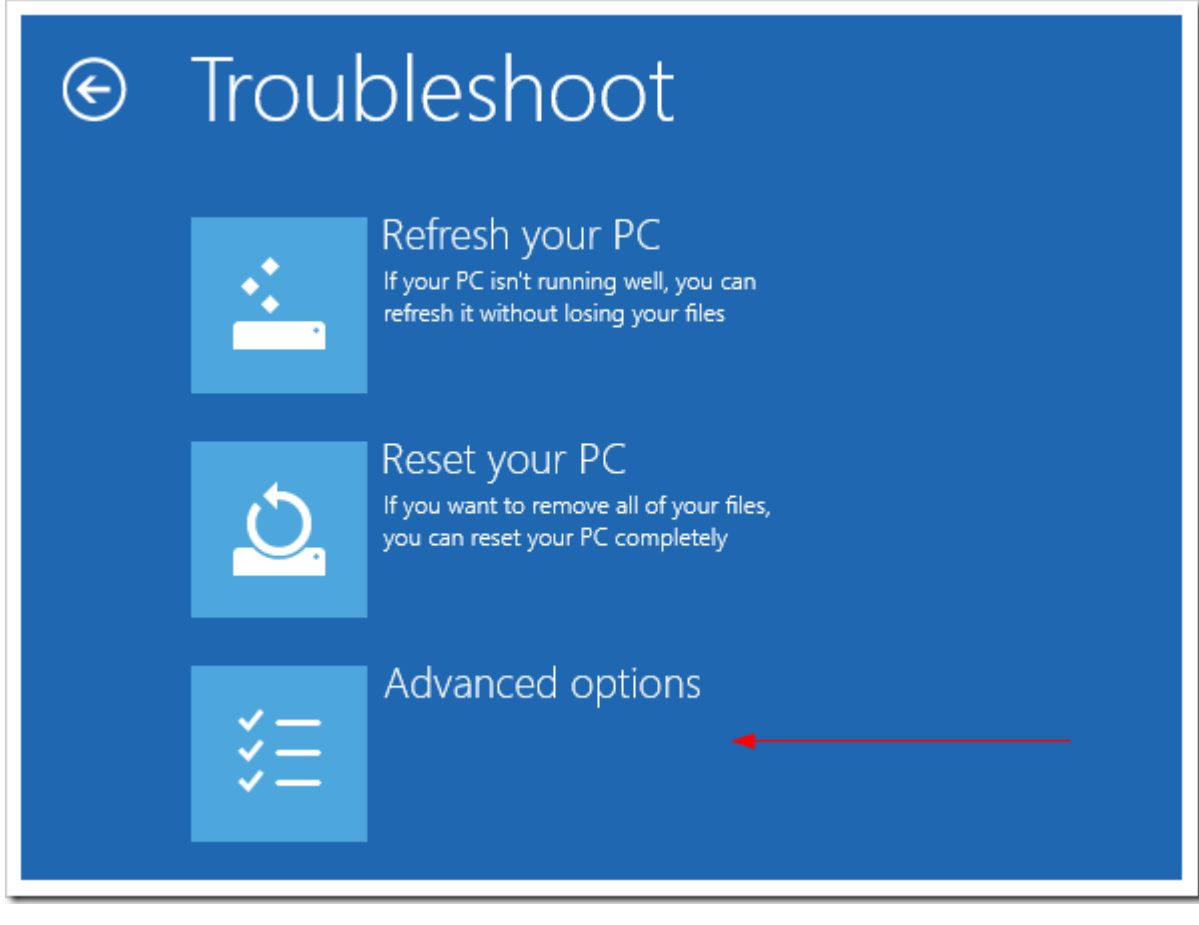

Choose Startup Settings next,

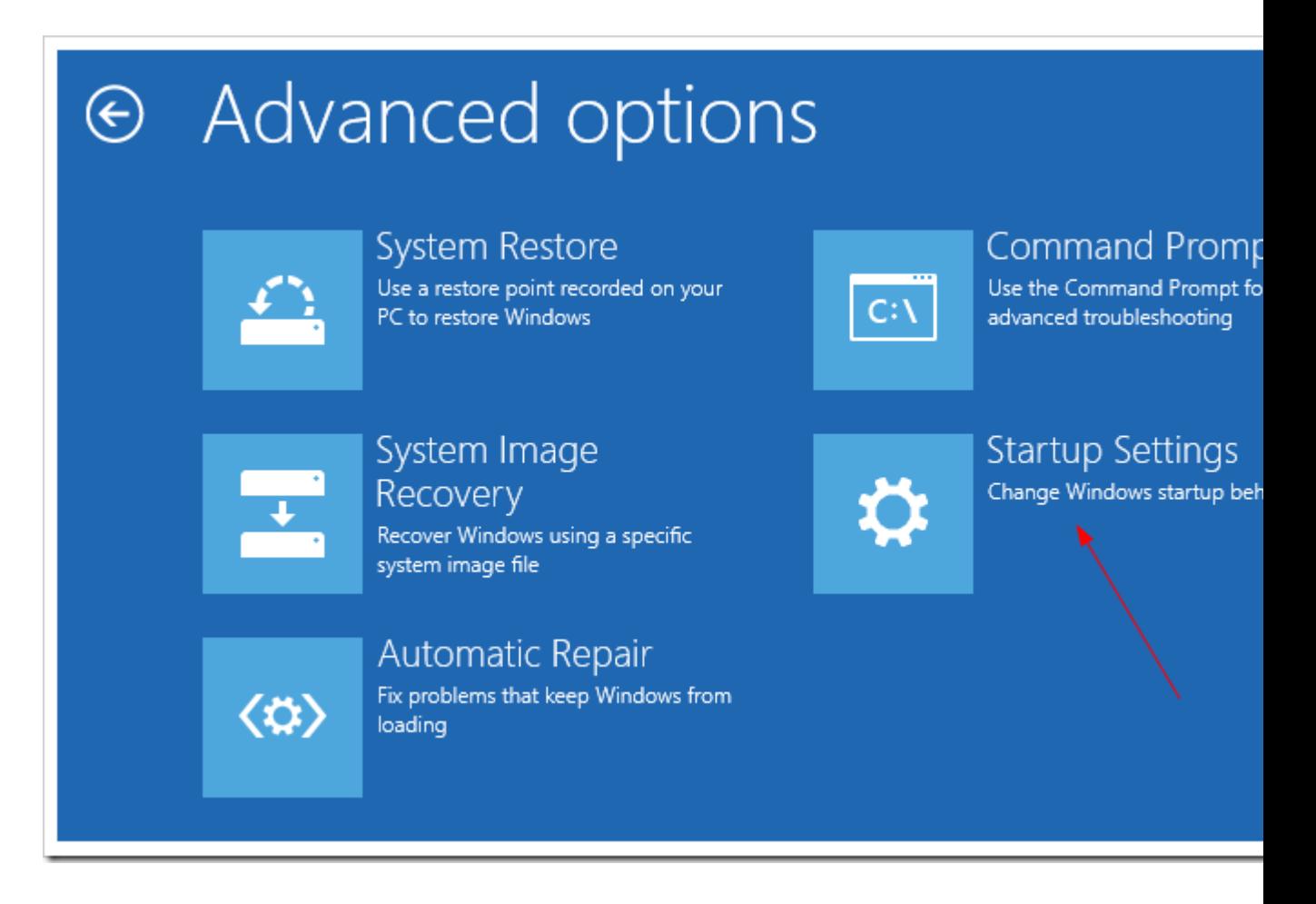

And click Restart button.

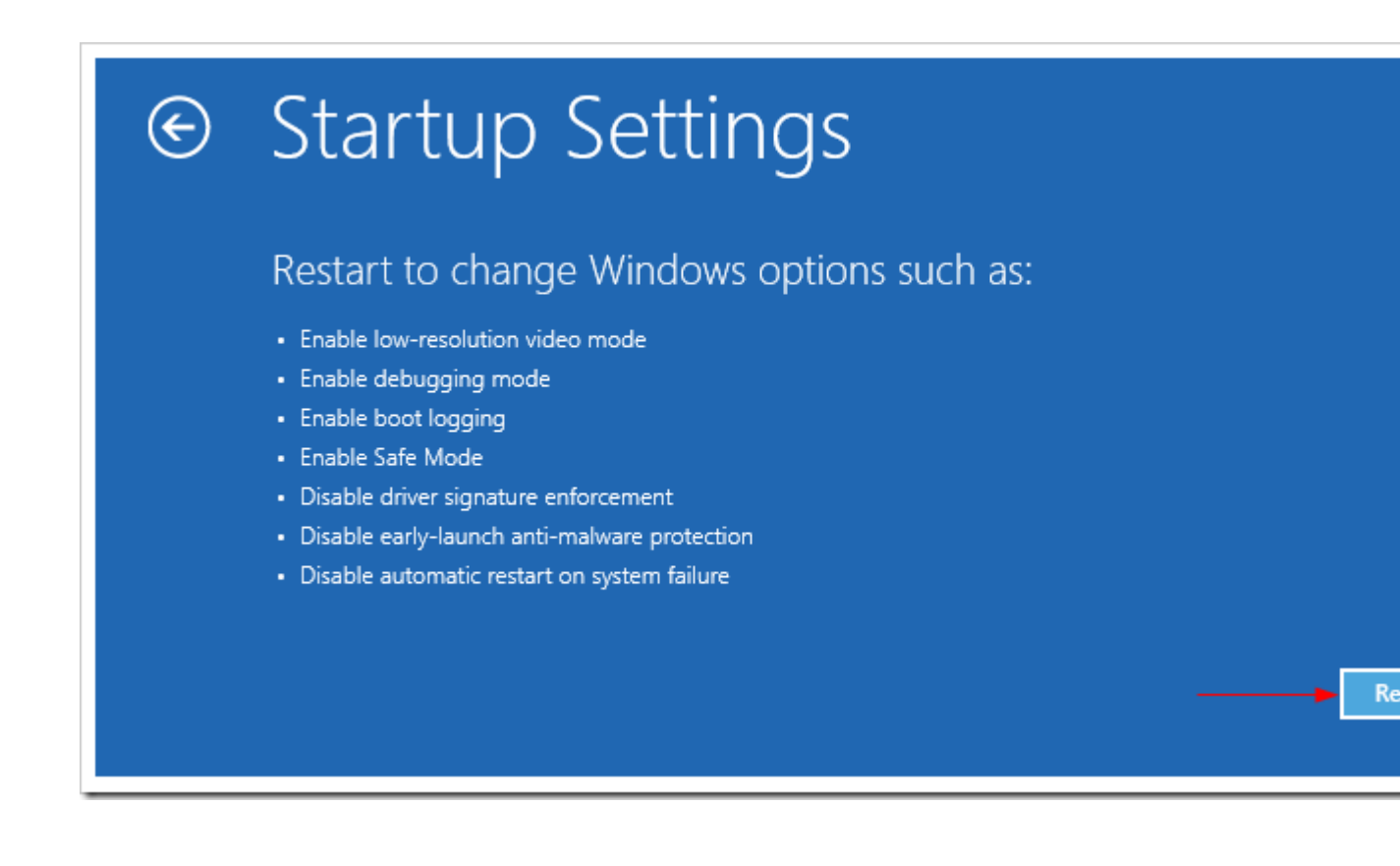

The computer reboots and prompts another menu to choose. One of the items is to Disable driver signature enforcement. Press number 7 or F7 to continue booting to Windows 8 with digital sign enforcement disabled.

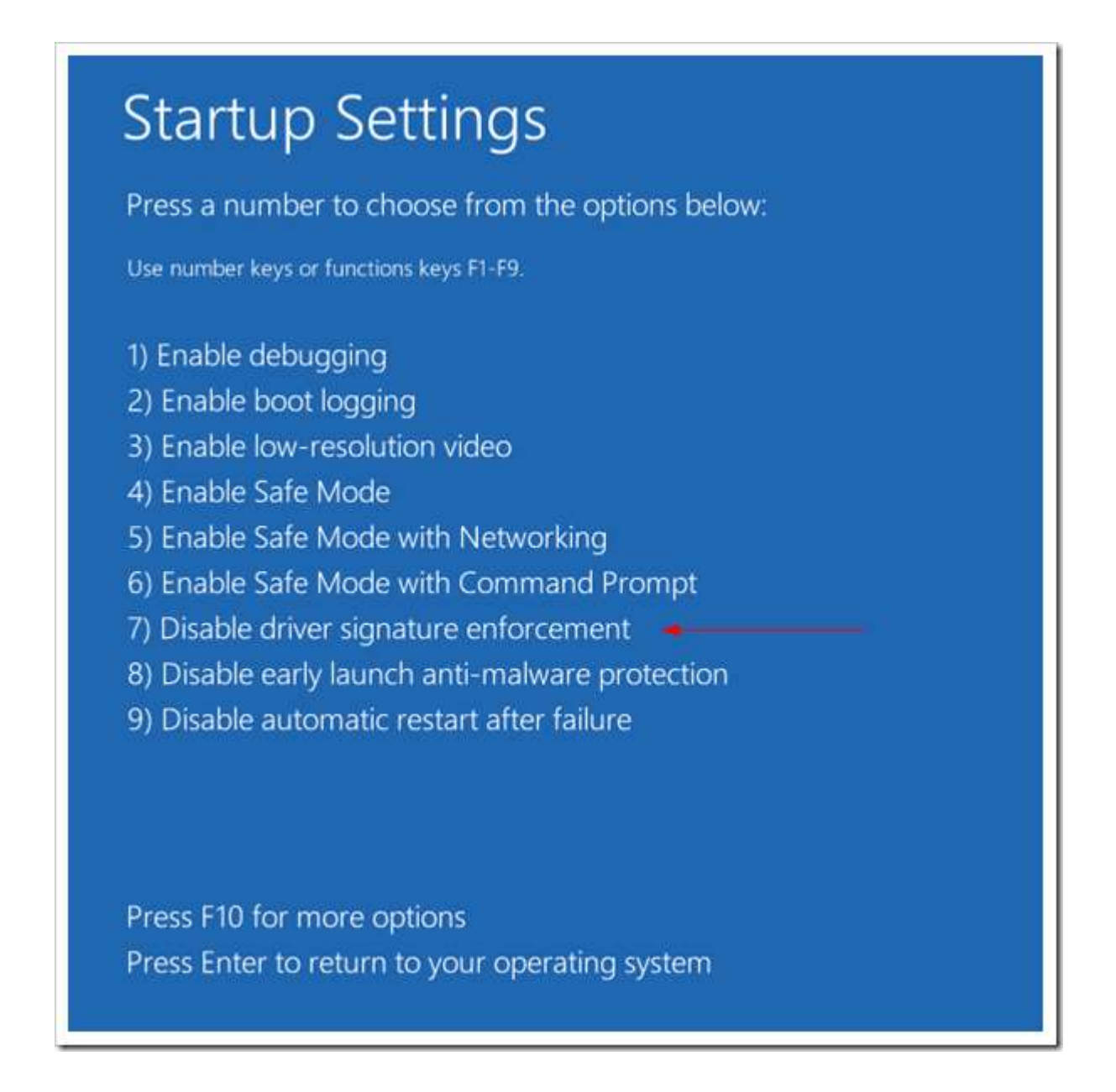

And then I was able to get the Windows Security warning window offering me to install this driver anyway.

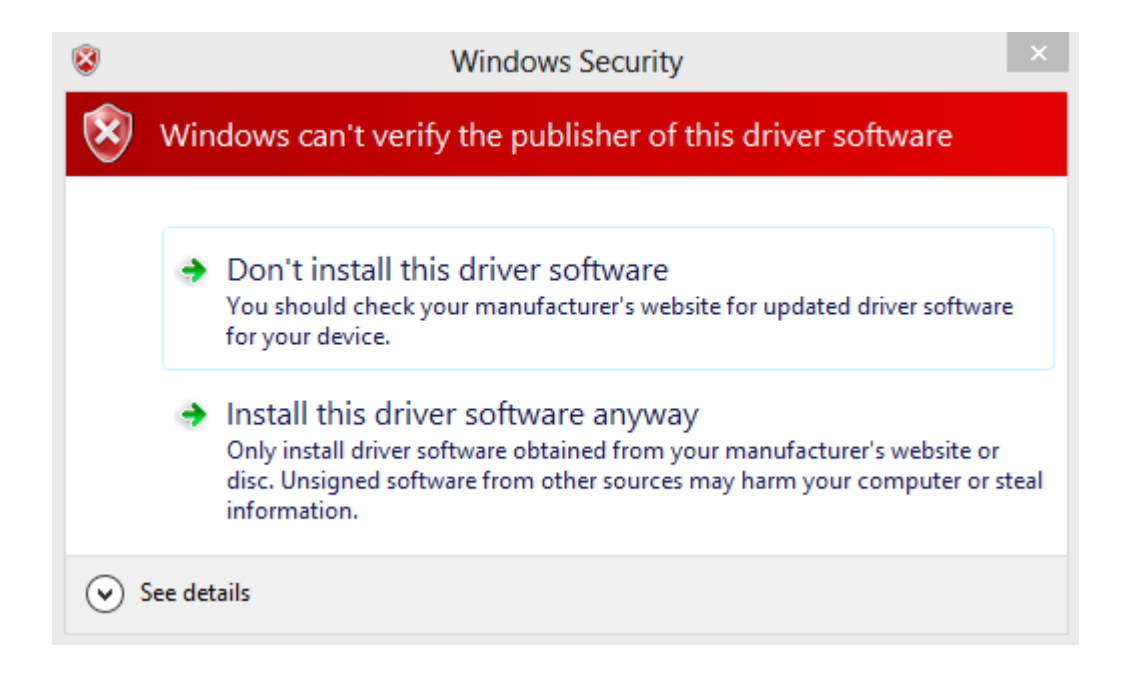